## **Panasonic**

### **System Controller WV-CU950 Setup Tool PC Software Package Operating Instructions** Model No. WV-ASM100

# WV-ASM100E

Before attempting to connect or operate this product, please read these instructions carefully and save this manual for future use.

The model number is abbreviated in some descriptions in this manual.

### **Preface**

Refer to the "Compatible devices" section of the setup instructions (PDF) for further information about the devices compatible with this software.

### **Installation**

- 1. Insert the supplied CD-ROM into the CD-ROM drive on the PC.
- 2. Double-click "CU950EtherToolInst.exe" in the "Tool" folder of CD-ROM. The installation wizard will be displayed on the PC screen.
- 3. Click the [Next] button, and follow the directions.

### **Notes:**

- It is required that Windows Installer 3.1 is installed on the PC to use this software.
- In the factory default installation, "C:\Program Files\Panasonic\WV-CU950 Setup Tool" is created, and files will be copied to the directory.

### **Uninstallation**

- 1. Select "Control Panel" "Add/Remove Programs". The "Add/Remove Programs" window will be displayed on the PC screen.
- 2. Select "WV-CU950 Setup Tool".
- 3. Click the [Remove] button, and follow the instructions.
- **Note:** If System Controller WV-CU950 Setup Tool has already been installed on a PC, installation is impossible. Install the application again after uninstallation.

### **Starting Up**

- 1. Connect the system controller and PC with an RS-232C cross cable.
- 2. Select "Start" "All Programs" "Panasonic" "WV-ASM100" "WV-CU950 Setup Tool" or double-click the "WV-CU950 Setup Tool" icon on the desktop.

The System Controller WV-CU950 Setup Tool will start up, and the "Serial port" window will be displayed on the PC screen.

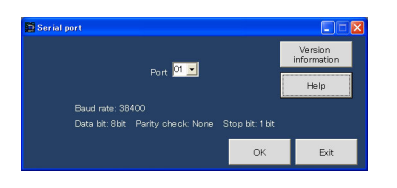

#### **Notes:**

- ・ When clicking the [Version information] button, the "Setup Tool" window will appear to display the software version. When clicking the [OK] button, the screen returns to the "Serial port" window.
- ・ When clicking the [Help] button, the "Help" window will appear. When clicking the [OK] button, the screen returns to the "Serial port" window.
- 3. Select the number for "Port", and click the [OK] button. The "IP address setting" window will be displayed.
- 4. Turn on the power while holding down button 7 and the [MON (ESC)] button of the system controller. The "Admin Password" entry form will appear on the LCD of the system controller.
- 5. Enter the administrator password. (The factory default is "650".) Then, press the [SET] button. Short buzzer will sound three times, "GXCU-THRU-MODE" will appear on the LCD, and all the buttons in the "IP address setting" window will become available.

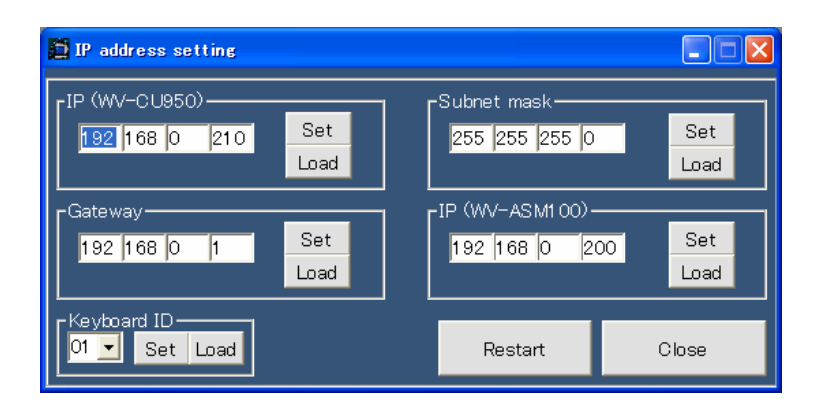

#### **Notes:**

- ・ When returning from the "IP address setting" window to the "Serial port" window, click the [Close] button.
- ・ When a communication error such as cable disconnection happens, the"Communication Error" window will appear.
- ・ Refer to the operating instructions of the system controller for details on the administrator password.

### **Configure the Settings Relating to Network**

Configure and check the settings relating to network in the "IP address setting" window.

**Note:** When opening this window for the first time, the factory default will be displayed. To check the current settings of system controller, click the [Load] button.

### **[IP (WV-CU950)]**

Enter the IP address of system controller as "nnn.nnn.nnn.nnn". Available value for "nnn": 0 to 255 Default: 192.168.0.210

### **[Subnet mask]**

Enter the subnet mask of system controller as "nnn.nnn.nnn.nnn". Available value for "nnn": 0 to 255 Default: 255.255.255.0

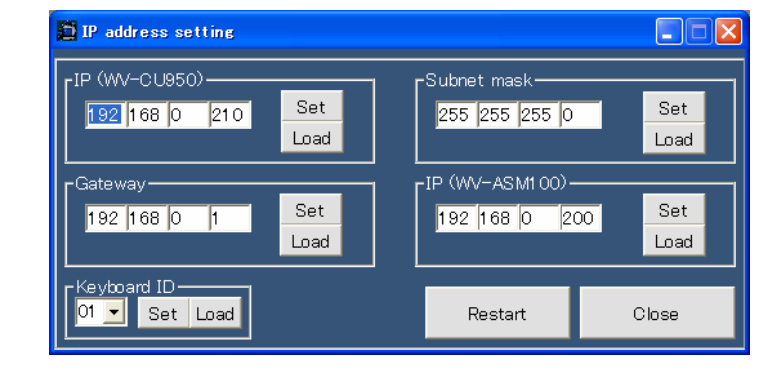

### **[Gateway]**

Enter the gateway IP address of system controller as "nnn.nnn.nnn.nnn". Available value for "nnn": 0 to 255 Default: 192.168.0.1

### **[IP (WV-ASM100)]**

Enter the IP address of the PC in which the WV-ASM100 is installed. Available value for "nnn": 0 to 255 Default: 192.168.0.200

**[Keyboard ID]**  Surely set the number to 01.

**[Set] button**  Saves the settings in the system controller.

### **[Load] button**

Reads out the settings from the system controller.

#### **When finishing the setup**

Restart the system controller in the normal operation mode.

- 1. Click the "Restart" button in the "IP address setting" window. "Connecting to Main CPU…" will appear on the LCD of system controller.
- 2. Click the "Close" button. The "IP address setting" window will disappear, and the screen returns to the "Serial port" window.
- 3. Click the "Exit" button. You will exit the software.

#### **Notes:**

When a message other than "Connecting to Main CPU..." after the restart, check that the settings of MODE switches and CONTROLLER NO. switch at the rear panel are as follows.

 If the settings differ from the illustrations, turn off the system controller, set the switches, and turn on the system controller again. Then, check that "Connecting to Main CPU…" appears on the LCD.

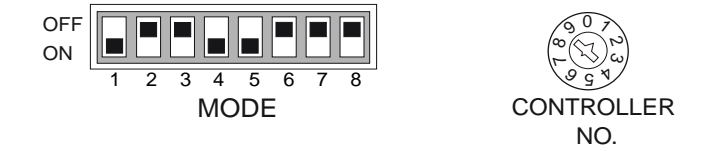

・ After all the settings, disconnect the 9-pin D-sub cross cable from the system controller and PC.

For U.S. and Canadian fields:

#### **Panasonic System Networks Company of America, Unit of Panasonic Corporation of North America**

www.panasonic.com/business/ For customer support, call 1.800.528.6747 Three Panasonic Way, Secaucus, New Jersey 07094 U.S.A.

**Panasonic Canada Inc.**

5770 Ambler Drive, Mississauga, Ontario, L4W 2T3 Canada (905)624-5010 www.panasonic.ca

**For European and other fields:**

Panasonic Corporation http://panasonic.net

Importer's name and address to follow EU rules:

Panasonic Testing Centre Panasonic Marketing Europe GmbH Winsbergring 15, 22525 Hamburg F.R.Germany

© Panasonic System Networks Co., Ltd. 2010 Noted by Statem No. 2017-3010 V8QB6641DN Printed in Japan